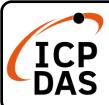

## VP-x208-CE7 Quick Start

v2.2, Apr. 2023

## **Packing List**

In addition to this guide, the package includes following items:

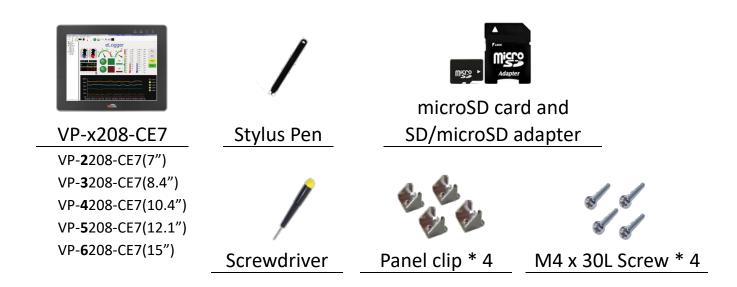

### Resources

How to search for drivers, manuals and spec information from ICP DAS website.

### • For Desktop Browser

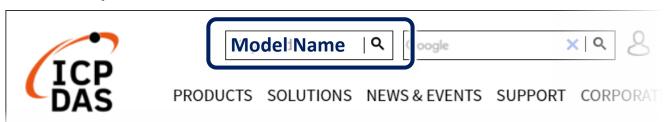

#### For Mobile Web

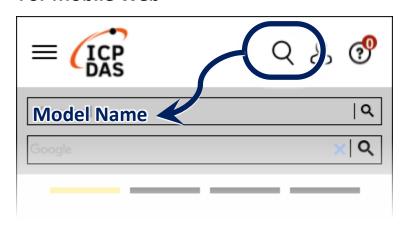

## **Technical Support**

service@icpdas.com www.icpdas.com

# **1** Set up ViewPAC

- 1) Ensure that the rotary switch is set to the "0" position.
- **2)** Connect the positive terminal (+) of the power supply to the terminal PWR and the negative terminal (-) of the power supply to the P.GND.

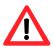

The input range of power supply is +12 to +48 V<sub>DC</sub>.

3) Connect the USB mouse or USB keyboard to the USB port.

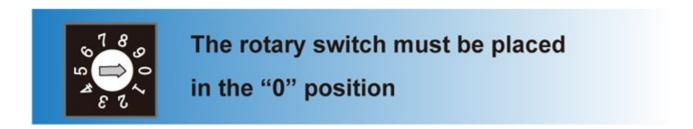

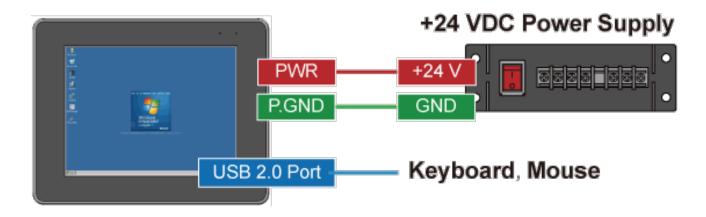

4) Turn on the ViewPAC.

# 2 Use PAC Utility to Manage the ViewPAC

1) Double-click the shortcut of "PAC Utility" on the desktop.

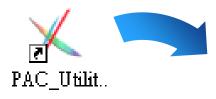

**2)** Configure IP address (DHCP), FTP Server, auto execution files..., etc.

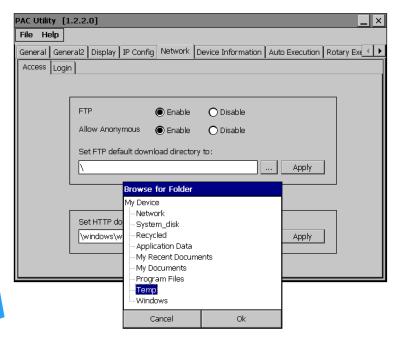

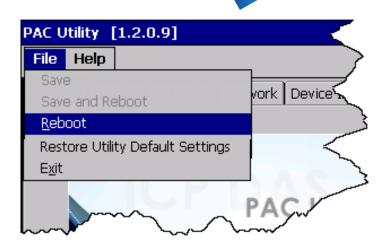

**3)** Reboot the ViewPAC to save all changes.

# **3** Change the Language

- 1) Select "Start", choose "Settings", click "Control Panel", and then click Regional Settings.
- **2)** Click "User Interface Language" tab, drop down to select the language, and then click OK.

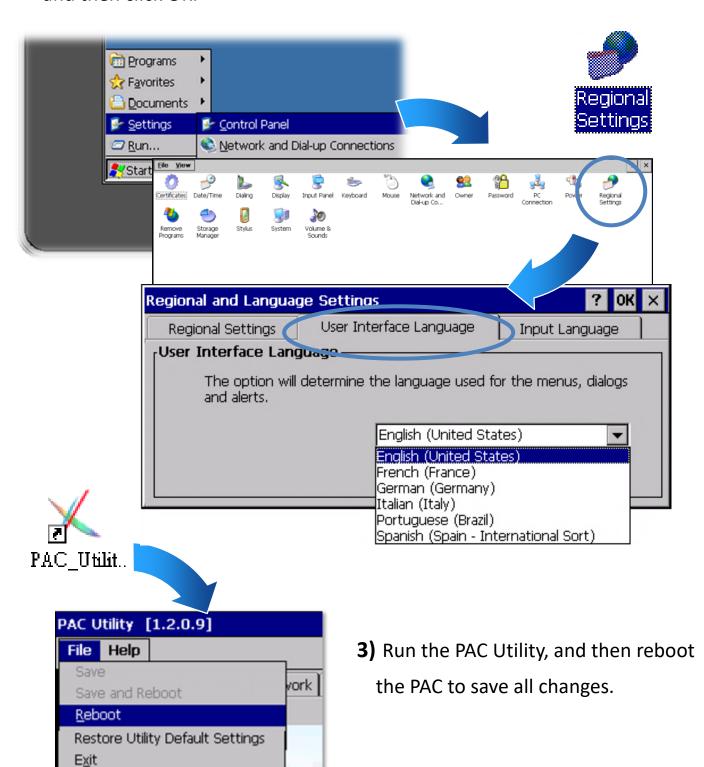

# **4** Version Identification

The match version rules for Workbench and Runtime:

- Workbench 11.0 with Runtime Ver. 2.xx (factory default)
- Workbench 1.08 with Runtime Ver. 1.xx

#### Figure for Version confirmation

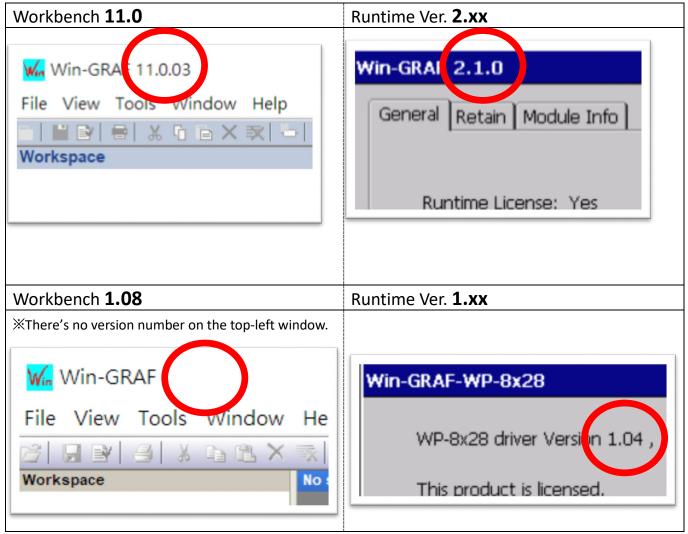

Note: Win-GRAF runtime must be matched with Win-GRAF Workbench V11 (or later)

# 5 Download the Latest Win-GRAF Workbench V11 Along with the Runtime

Key in "Win-graf" into Search Box at ICP DAS home page. Find and download Win-GRAF Workbench V11 from the "Software download" Tab.

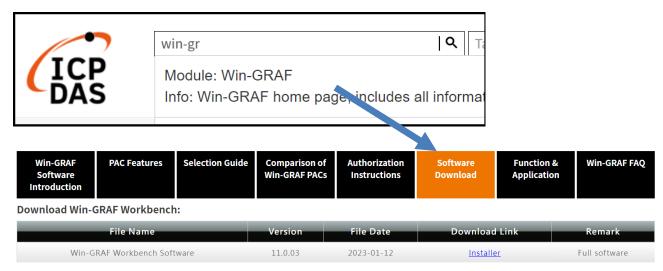

# 6 Restore Old Version Win-GRAF Runtime (1.xx)

Win-GRAF runtime (2.xx) does not fully support files compiled by Win-GRAF Workbench version 1.08. If you'd like to restore the old version runtime, please download and restore the runtime of PAC by yourself to **restore it back to the 1.xx version** of Win-GRAF runtime.

The method to restore is as follows:

1) Drop down to the end of this Tab and download old version runtime.

| Previous Win-GRAF Workbench and Drivers: |                |            |                  |
|------------------------------------------|----------------|------------|------------------|
|                                          | File Name      | File Date  | Download Link    |
|                                          | Workbench 1.08 | 2015-07-28 | <u>Installer</u> |
|                                          | VP-v2v8-CF7    | 2018-11-04 |                  |

- 2) Copy "Win-GRAF\_Installer\_Old.Zip" file into pen drive or micro SD card, and unzip it.
- 3) Install the runtime

Open the file folder "Win-GRAF\_Installer\_Old" from pen drive or micro SD card. Capture as below:

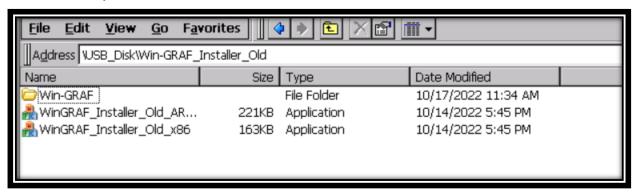

According to different CPUs, different execution files have to be selected:

- XP-8x28-CE6 PACs: please install "WinGRAF Installer Old x86.exe"
- WP-9xx8-CE7, WP-8x28-CE7, WP-5238-CE7, VP-x2x8-CE7 PACs: please install "WinGRAF\_Installer\_Old\_ARMv4I.exe"

After the PAC is successfully updated, reboot the PAC.

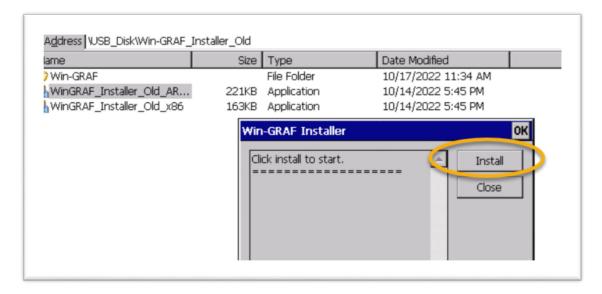

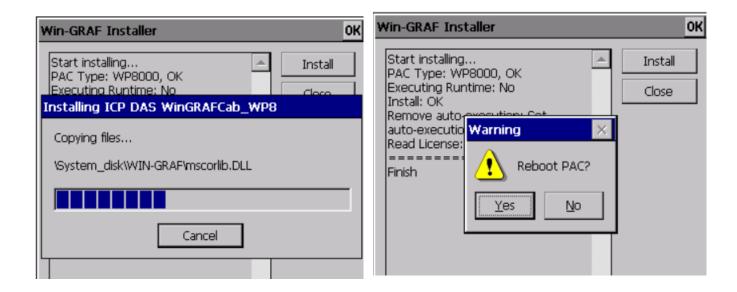

# **7** Ethernet Port (Workbench Port) Settings

Win-GRAF runtime (2.xx) or above version can set the Ethernet port.

Keep it as default **1100**. After setting, click "Set" button and reboot Win-GRAF Runtime to save the changes.

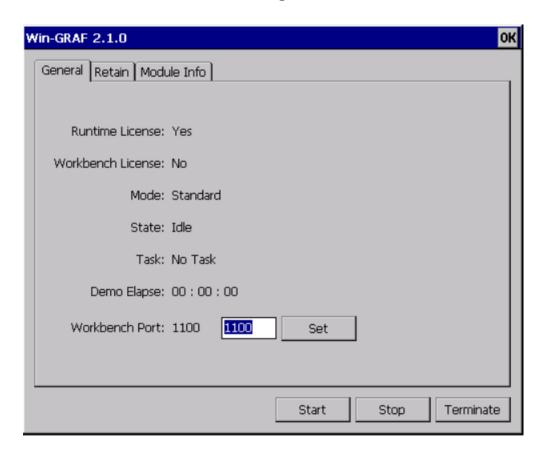